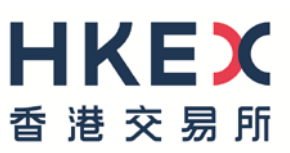

# **有關登載事宜的電子呈交系統 簡易參考指南**

2019 年 8 月

# 目錄

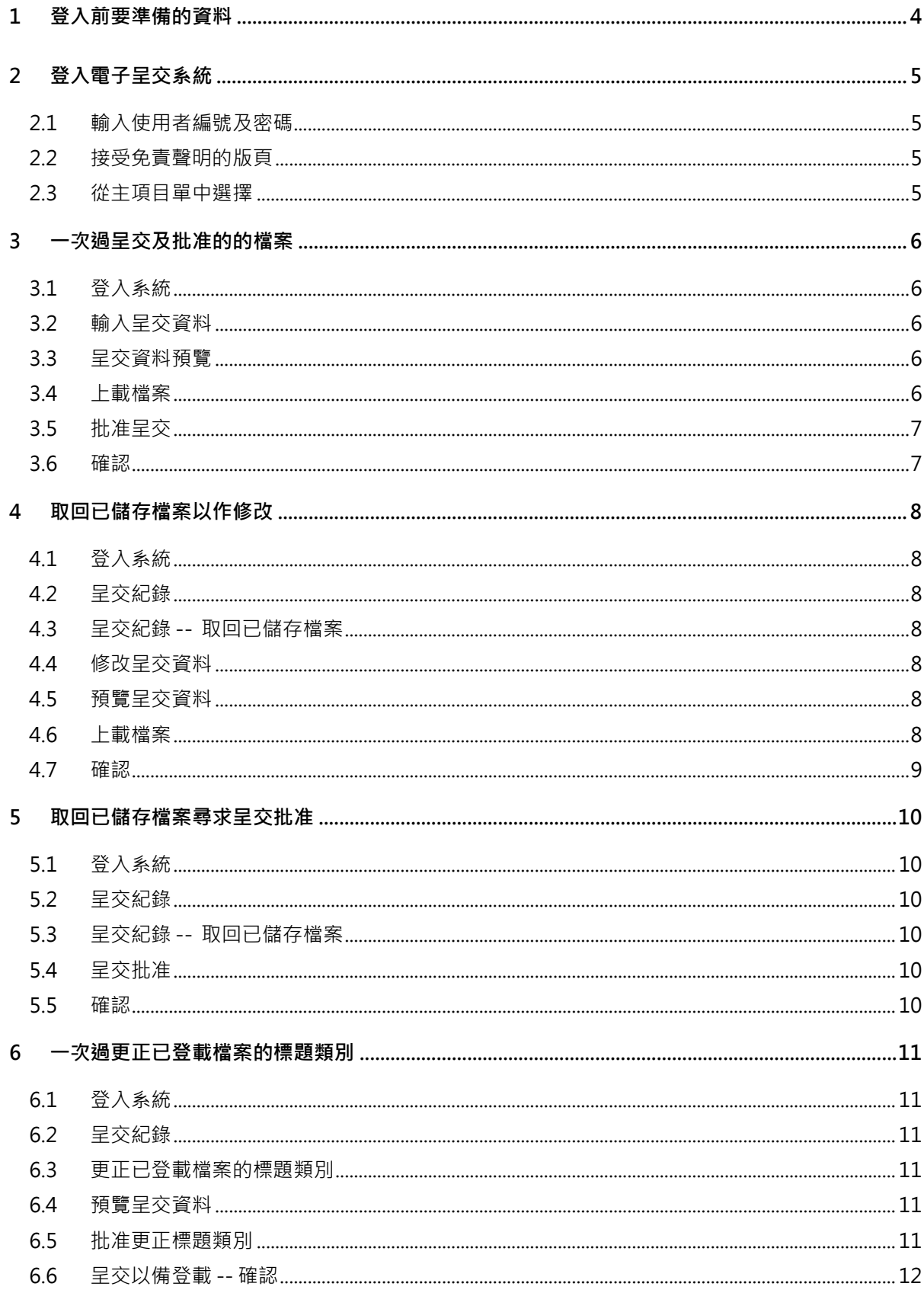

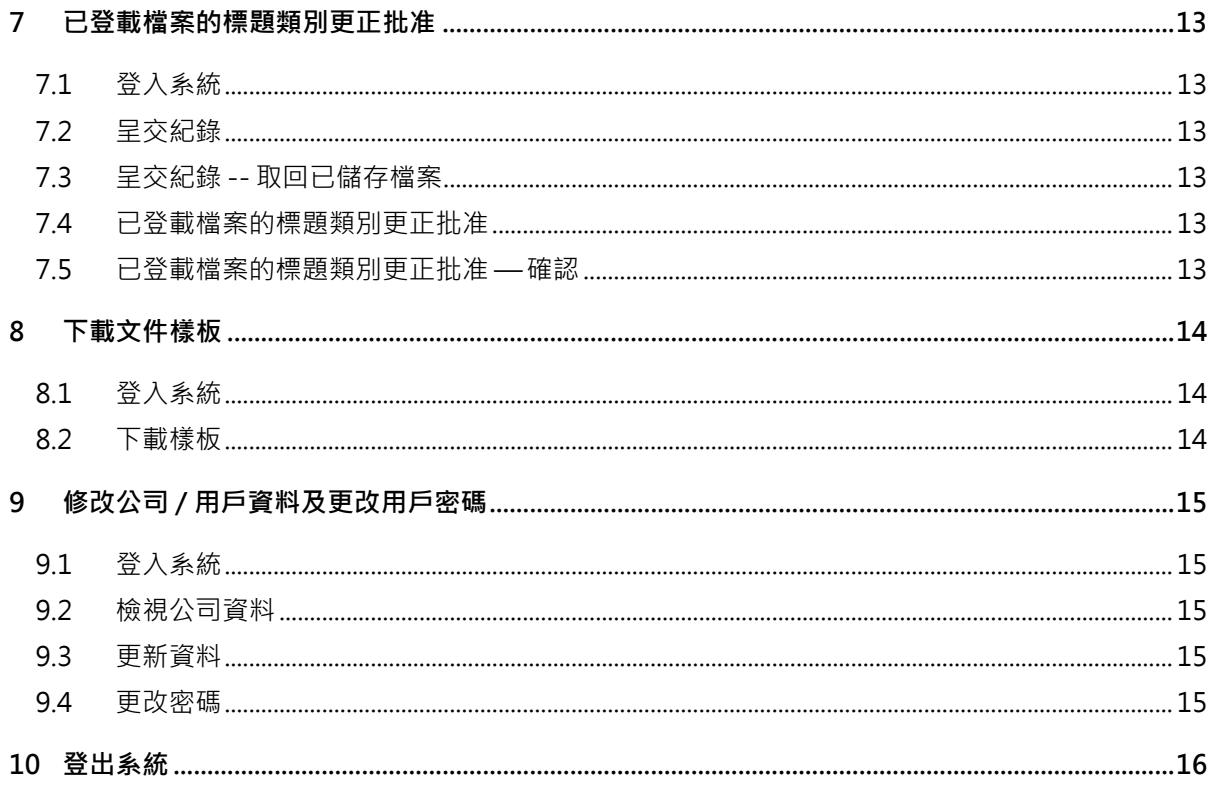

# <span id="page-3-0"></span>**1 登入前要準備的資料**

- 1. 呈交者/批准人編號及密碼 —用以登入系統
- 2. 保安密碼(呈交密碼及相應的批准密碼)— 屆時交易所應已透過密函向發行人發出有關密碼的 清單
- 3. 標題類別 —交易所標題清單中一個或多個類別
- 4. 題目 (中、英文版)
- 5. 要呈交的檔案 (英文檔案名稱須以英文字母「e」為首,中文檔案名稱須以英文字母「c」為 首) · 檔案名稱不得多於 100 個數字及/或英文字母 ·

# <span id="page-4-0"></span>**2 登入電子呈交系統**

閣下須登入電子呈交系統呈交 或更新資料。 開啟瀏覽器並輸入網址 [www.esubmission.hkex.com.hk](http://www.esubmission.hkex.com.hk/) , 系統將顯示下述登入版頁:

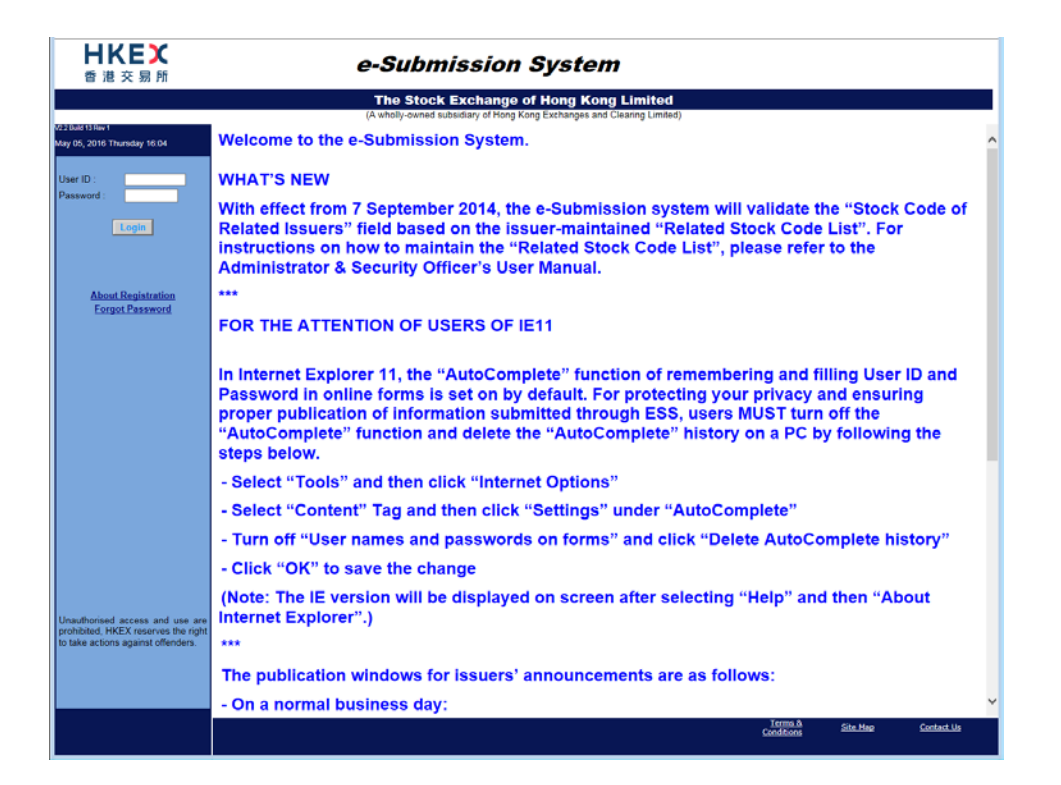

# <span id="page-4-1"></span>**2.1 輸入使用者編號及密碼**

a) 輸入登入者編號及密碼。按「登入」。

### <span id="page-4-2"></span>**2.2 接受免責聲明的版頁**

a) 屏幕顯示「免責聲明」版頁。細閱後按「接受及登入」 繼續。

#### <span id="page-4-3"></span>**2.3 從主項目單中選擇**

a) 屏幕顯示主頁,最上方為主項目單。選擇所需的功能然後繼續。

# <span id="page-5-0"></span>**3 一次過呈交及批准的的檔案**

檔案可於呈交後即時(在同一次登入時段內)批准,亦可在呈交後儲存留待日後修改或批准。

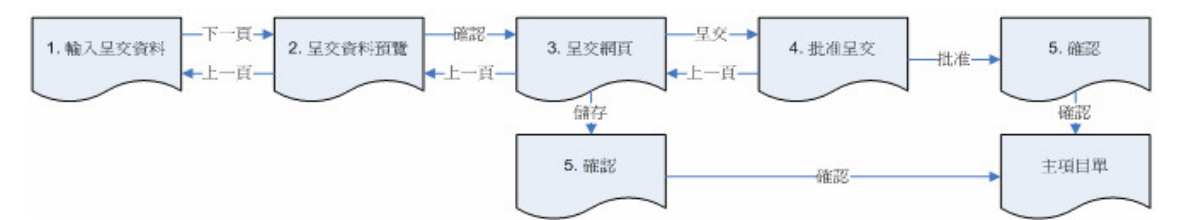

#### <span id="page-5-1"></span>**3.1 登入系統**

a) 參考第 2 節。

#### <span id="page-5-2"></span>**3.2 輸入呈交資料**

- a) 從主功能表選取「SUBMISSION FOR PUBLICATION (呈交以備刊發)」。
- b) 在「一般呈交」版頁輸入呈交資料,包括呈交保安密碼 (「呈交及批准保安密碼」這對密碼 的前半部分)、標題類別、題目等資料。**請注意:除「題目(中文)」一欄外,其餘所有資料均 須以英文輸入。**
- c) 按「Next 下一頁」。
- d) 覆查系統根據「相關股份代號」欄中所輸入的股份代號而顯示的股本發行人名稱。按 「OK」繼續呈交過程,或按「Cancel 」修改呈交資料。

#### <span id="page-5-3"></span>**3.3 呈交資料預覽**

a) 覆查「標題類別」及「題目」,再按「Confirm 確認」。

#### <span id="page-5-4"></span>**3.4 上載檔案**

a) 按「BROWSE」(瀏覽)選取要呈交的檔案,然後按「上載」。「待審批檔案清單」列表內 即顯示檔案名稱。重複此步驟直至所有檔案上載完畢。

如屬雙語呈交,英文的檔案名稱須以英文字母「e」為首,中文的檔案名稱須以英文字母 「c」為首。

b) 上載檔案完成後,可按「呈交」進入「批准呈交」版頁即時完成批准程序。

若擬稍後才批准呈交或再作修改,則可按「儲存」(見下文「取回已儲存檔案以作修改」或 「取回事前已儲存檔案尋求呈交批准」),在儲存呈交資料時可選擇上載或不上載檔案。屏 幕將發出確認並顯示「呈交編號」。**請記下此呈交編號以作日後參考之用**。按「OK 確 認」,系統返回主項目單。

# <span id="page-6-0"></span>**3.5 批准呈交**

- a) 覆查呈交資料。
- b) 輸入「批准人編號」及「批准人密碼」;輸入批准保安密碼 (此必須為「呈交及批准保安密 碼」這對密碼的後半部分)。**請注意,批准人與呈交者不得為同一人。**
- c) 按「Approve 批准」。

#### <span id="page-6-1"></span>**3.6 確認**

- a) 若呈交資料獲准登載,屏幕將會顯示「呈交編號」。**請記下此呈交編號以作日後參考之用。**
- b) 按「OK 確認」,系統返回主項目單。

# <span id="page-7-0"></span>**4 取回已儲存檔案以作修改**

下述流程圖假定取回檔案尋求修改的工作乃由最先呈交資料的同一人進行。

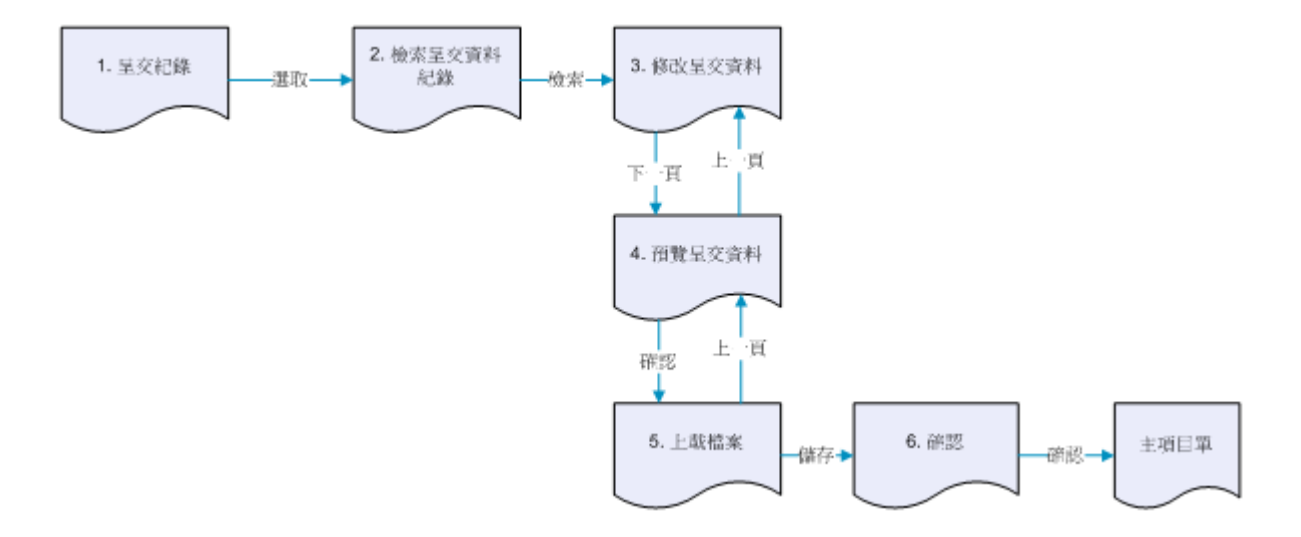

### <span id="page-7-1"></span>**4.1 登入系統**

a) 參考第 2 節。

#### <span id="page-7-2"></span>**4.2 呈交紀錄**

- a) 從「主功能列表」選取「SUBMISSION MANAGEMENT(呈交資料管理)」, 並從顯示出來 的清單中選取「View Submission History(檢視呈交紀錄)」。
- b) 在「呈交紀錄」版頁按適當「呈交編號」,搜尋及選取已儲存的呈交資料。

#### <span id="page-7-3"></span>**4.3 呈交紀錄 -- 取回已儲存檔案**

a) 輸入「呈交保安密碼」 (即上載檔案時所用的「呈交保安密碼」) , 然後按「Retrieve 檢 索」。

# <span id="page-7-4"></span>**4.4 修改呈交資料**

- a) 適當修改呈交資料,包括「標題類別」、「題目」等資料。**請注意,除「題目(中文)」 一 欄外,其餘所有資料均須以英文輸入。**
- b) 按「Next 下一頁」。

#### <span id="page-7-5"></span>**4.5 預覽呈交資料**

a) 覆查「標題類別」及「題目」,再按「Confirm 確認」。

### <span id="page-7-6"></span>**4.6 上載檔案**

- a) 如毋須上傳新檔案或取代之前所上載的檔案, 按「Save 儲存」。
- b) 如須取代之前所上載的檔案,則在要取代的檔案旁按「Remove 清除」。重複此步驟直至 為所有須取代檔案上載完畢。
- c) 如須上傳新檔案, 按「BROWSE」(瀏覽)選取要呈交的檔案,然後按「上載」。「待審批檔 案清單」列表內即顯示檔案名稱。重複此步驟直至所有檔案上載完畢。 如屬雙語呈交,英文的檔案名稱須以英文字母「e」為首,中文的檔案名稱須以英文字母 「c」為首。
- d) 上載檔案完成後,按「Save 儲存」。
- <span id="page-8-0"></span>**4.7 確認**
	- a) 若成功修改資料,屏幕會再次顯示原來的呈交編號。
	- b) 按「OK 確認」,系統返回主項目單。

# <span id="page-9-0"></span>**5 取回已儲存檔案尋求呈交批准**

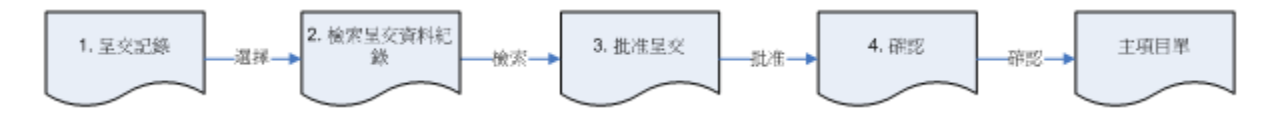

#### <span id="page-9-1"></span>**5.1 登入系統**

a) 參考第 2 節。**請注意:閣下須以批准人(而非呈交者)身份登入系統**。

#### <span id="page-9-2"></span>**5.2 呈交紀錄**

- a) 從「主功能列表」選取「SUBMISSION MANAGEMENT (呈交資料管理)」,並從顯示出來 的清單中選取「View Submission History (檢視呈交紀錄)」。
- b) 在「呈交紀錄」版頁按適當的「呈交編號」,搜尋及選取已儲存的呈交資料。

#### <span id="page-9-3"></span>**5.3 呈交紀錄 -- 取回已儲存檔案**

- a) 輸入「呈交保安密碼」 (即上載檔案時所用的「呈交保安密碼」) , 然後按「Retrieve 檢 索」。
- <span id="page-9-4"></span>**5.4 呈交批准**
	- a) 覆查呈交資料。
	- b) 請查核所有檔案已經上傳
	- c) 輸入「批准人編號」及「批准人密碼」。另外亦須輸入「批准人保安密碼」(此必須為「呈交 及批准保安密碼」這對密碼的後半部分),然後按「Approve 批准」。

#### <span id="page-9-5"></span>**5.5 確認**

- a) 若呈交資料獲准登載,屏幕會再次顯示原來的呈交編號。
- b) 按「OK 確認」,系統返回主項目單。

# <span id="page-10-0"></span>**6 一次過更正已登載檔案的標題類別**

如已登載文件的標題不確,可予適當更正,但請注意:只可於呈交批准的五天內更正標題一次。 更正檔案標題須使用全新一對保安密碼。

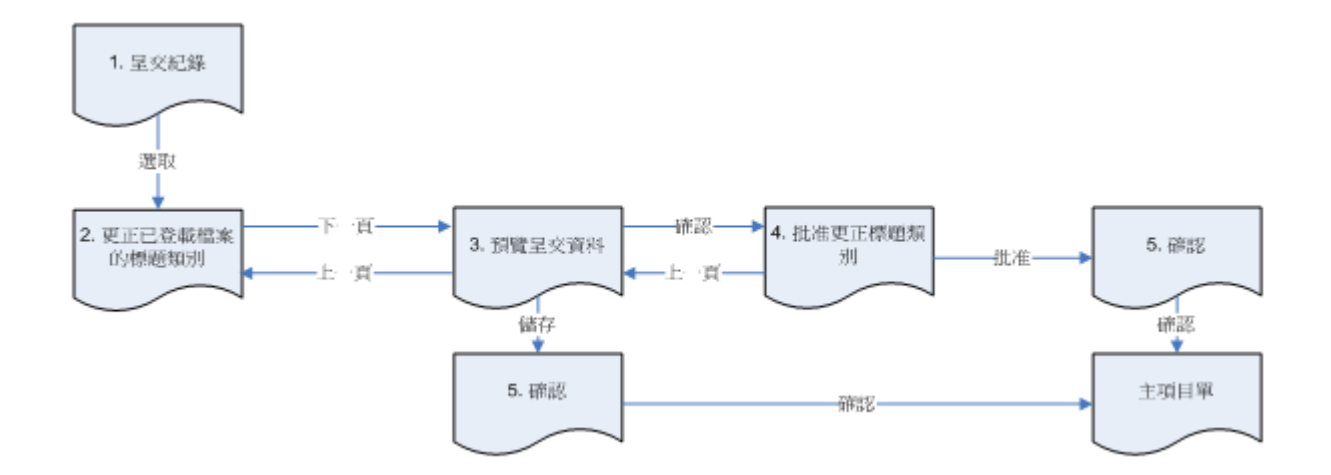

### <span id="page-10-1"></span>**6.1 登入系統**

a) 參考第 2 節。

#### <span id="page-10-2"></span>**6.2 呈交紀錄**

- a) 從「主功能列表」選取「SUBMISSION MANAGEMENT (呈交資料管理)」,並從顯示出來 的清單中選取「View Submission History (檢視呈交紀錄)」。
- b) 在「呈交紀錄」版頁按適當的「呈交編號」,搜尋及選擇已登載的檔案資料。

#### <span id="page-10-3"></span>**6.3 更正已登載檔案的標題類別**

- a) 在「呈交密碼」一欄輸入全新的「呈交保安密碼」 (全新的「呈交及批准保安密碼」這對密 碼的前半部分) 。新的「呈交保安密碼」須為排列中下一對未使用的「保安密碼」。
- b) 選擇適當的 第一層及/或 第二層標題類別。確保標題類別的先後次序正確,然後按「Next 下 一頁」。

#### <span id="page-10-4"></span>**6.4 預覽呈交資料**

- a) 覆查標題類別及題目。
- b) 可按「Confirm 確認」進入「標題類別更正批准」版頁,即時完成批准程序。

若擬稍後才呈交批准,可按「Save 儲存」(見下文「已登載檔案的標題類別更正批准」),將已更 正的內容先行儲存起來。系統將發出確認。按「OK 確認」,系統返回主項目單。

#### <span id="page-10-5"></span>**6.5 批准更正標題類別**

a) 覆查標題類別更正詳情。

b) 輸入批准人編號及密碼;輸入全新的「批准保安密碼」 (全新的「呈交及批准保安密碼」這 對密碼的後半部分)。按「Approve 批准」。

### <span id="page-11-0"></span>**6.6 呈交以備登載 -- 確認**

- a) 若呈交資料獲准登載,屏幕會再次顯示呈交資料詳情(包括原來的呈交編號)以作日後參考之 用。
- b) 按「OK 確認」,系統返回主項目單。

# <span id="page-12-0"></span>**7 已登載檔案的標題類別更正批准**

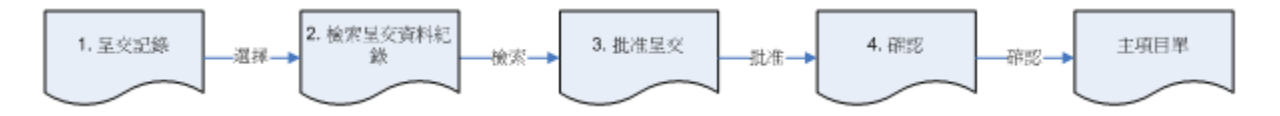

### <span id="page-12-1"></span>**7.1 登入系統**

a) 請參考第 2 節。**請注意:閣下須以批准人(而非作出更正者)身份登入系統**。

# <span id="page-12-2"></span>**7.2 呈交紀錄**

- a) 從「主功能列表」選取「SUBMISSION MANAGEMENT (呈交資料管理)」,並從顯示出來 的清單中選取「View Submission History (檢視呈交紀錄)」。
- b) 在「呈交紀錄」版頁按適當的「呈交編號」,搜尋及選擇已登載的檔案資料。

# <span id="page-12-3"></span>**7.3 呈交紀錄 -- 取回已儲存檔案**

a) 輸入「呈交保安密碼」以修改標題,再按「Retrieve 檢索」。

# <span id="page-12-4"></span>**7.4 已登載檔案的標題類別更正批准**

- a) 覆查標題類別更正詳情。
- b) 輸入批准人號碼及密碼。另外亦須輸入全新的「批准保安密碼」(即全新的「呈交及批准保 安密碼」這對密碼的後半部分)。按「Approve 批准」。

# <span id="page-12-5"></span>**7.5 已登載檔案的標題類別更正批准 —確認**

- a) 若呈交資料獲准登載,屏幕會再次顯示呈交資料詳情(包括原來的呈交編號)以作日後參考之 用。
- b) 按「OK 確認」,系統返回主項目單。

# <span id="page-13-0"></span>**8 下載文件樣板**

# <span id="page-13-1"></span>**8.1 登入系統**

a) 請參考第 2 節。

### <span id="page-13-2"></span>**8.2 下載樣板**

- a) 從「主功能列表」選取「DOWNLOAD DOC TEMPLATE (下載文件樣板)」, 即出現可供下 載的文件樣板清單。
- b) 選取合適的文件樣板。右按檔案連結,選取「Save Target As 另存目標」。
- c) 註明檔案名稱及欲存放的文件夾。
- d) 按「Save 儲存」。檔案成功下載後,會出現「下載完成」的對話匣子。屆時檔案已儲存在所 選定的位置。
- e) 按「Close 結束」,系統返回「主項目單」。

此外,你亦可按檔案連結,開啟全新視窗後,檔案內容即自動顯示。選取「檔案」功能表下 的「Save As 另存新檔」,把檔案存到所需位置。

# <span id="page-14-0"></span>**9 修改公司 / 用戶資料及更改用戶密碼**

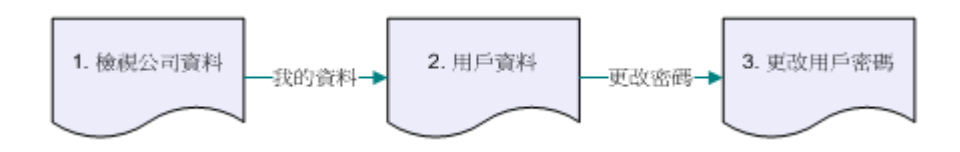

<span id="page-14-1"></span>**9.1 登入系統**

a) 請參考第 2 節。

- <span id="page-14-2"></span>**9.2 檢視公司資料**
	- a) 在「主項目單」選取「ADMIN (管理)」,然後在「副項目單」選取「PROFILE ADMIN (戶 口管理)」。
	- b) 出現「公司詳情」版頁,版頁上的數據將變成灰色,因為只有 貴公司的電子呈交系統管理 員才能修改公司的「公司詳情」。

### <span id="page-14-3"></span>**9.3 更新資料**

- a) 按「MY PROFILE (我的資料)」。
- b) 按需要更新資料。如欲更改密碼,請按下方的「Change User Password (更改密碼)」。
- c) 按「Save 儲存」。

### <span id="page-14-4"></span>**9.4 更改密碼**

- a) 在「用戶資料」版頁,按「Change User Password (更改用戶密碼)」。
- b) 輸入當時的「用戶密碼」。
- c) 輸入新的「用戶密碼」,並再次輸入確認。

「用戶密碼」須為 6 至 10 個字位(數字及/或英文字母)。所選的「用戶密碼」不能與當時的 「用戶密碼」或過往三次曾經使用的「用戶密碼」相同。

d) 按「Save 儲存」。如無錯誤,系統會顯示成功更改密碼訊息。

# <span id="page-15-0"></span>**10登出系統**

從「主功能列表」選取「LOGOUT 登出」登出系統。系統會顯示電子呈交系統主頁;可以關閉瀏 覽視窗。